### We recommend using

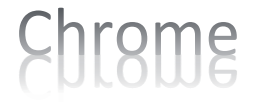

as the browser for BLUEcloud Analytics.

Enter the following URL address:

[bca.seolibraries.org](https://na1-microstrategy.bc.sirsidynix.net/bcanalytics2/asp/Main.aspx)

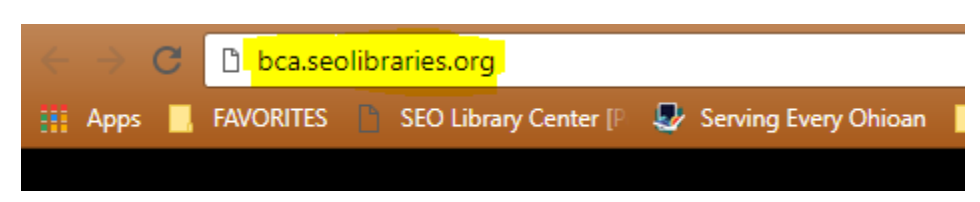

OR you can go to our support site a[t servingeveryohioan.org](http://servingeveryohioan.org/) and click on the BCA icon.

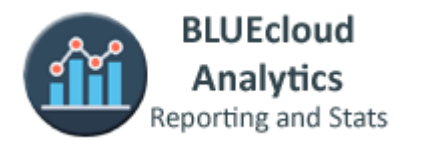

Enter the User Name and Password that was provided for you. Click Login or hit the Enter button.

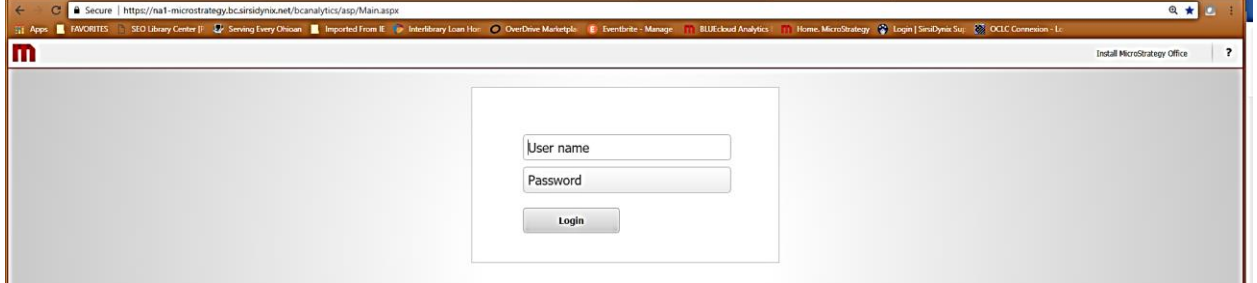

After logging in you will see the BCA OHIO project. Click on this icon to enter the project.

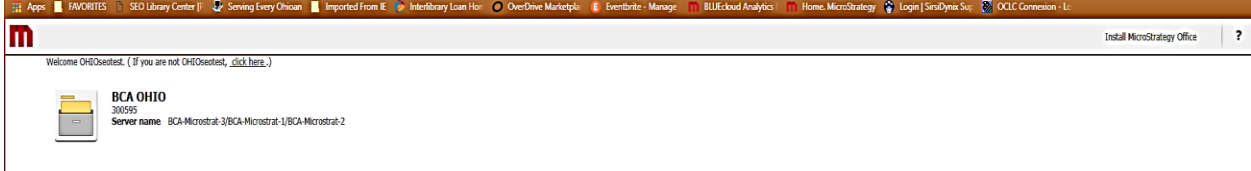

You are now on the Home screen.

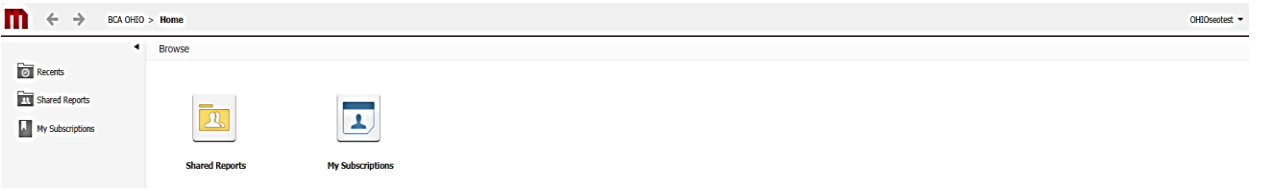

Click on the "M" icon in the upper left corner at any time to go back to the Home screen.

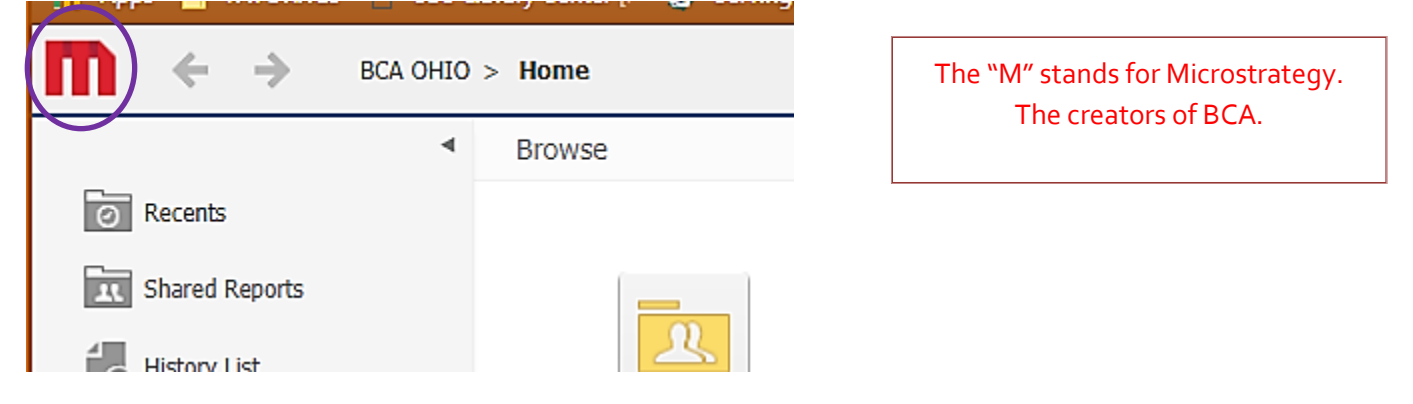

To access the SEO folder, click on the Shared Reports folder icon.

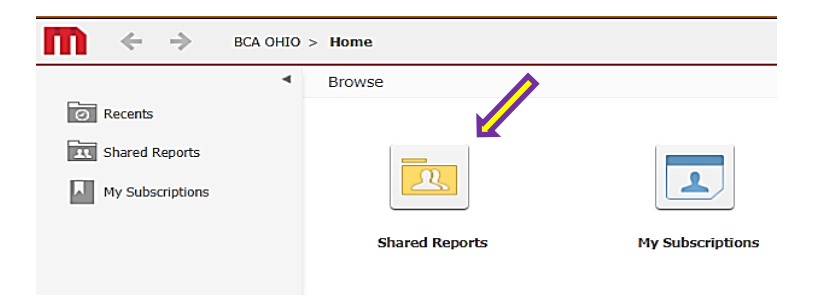

Click on the SEO Reports folder.

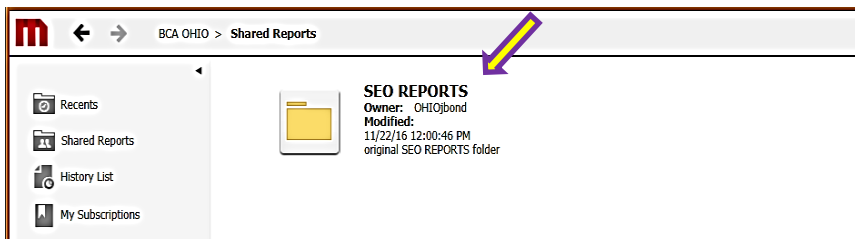

← → BCA OHIO > Shared Reports > SEO REPORTS OHIOseotest  $\overline{\phantom{a}}$ \*NEW REPORTS\* **ANNUAL STATE REPORTS O**Recents " INCLET WELFORT 3<br>Photomast - CHECHORA<br>2013: 4:31:51 PM<br>This folder contains newly created reports. These reports will stay in this folder for 60 days and then be relocated to their<br>2013:14 4:31:51 PM<br>proper folder. MATHOLOGICAL REPORTS<br>Owner: OHIObmichel<br>1/31/18 12:03:46 PM<br>This folder contains reports related to questions from the State Report. Shared Reports SEO REPORTS CASH<br>Owner: OHDorbrown<br>Modified:<br>3/8/18 10:10:01 AM<br>This folder contains reports pertaining to money. THE THEW REPORTS\* **CIRCULATION** × Carrico Carricovin<br>Photoffied:<br>3/13/18 4:31:04 PM<br>This folder contains 5 sub-folders. Each sub-folder contains reports that will provide circulation statistics. ANNUAL STATE REPORTS  $\mathbf{H}$  CASH ×  $\blacktriangleright$   $\blacksquare$  CIRCULATION **TTEMS** MAINTENANCE Privative Construction<br>Modified:<br>2/14/18 8:57:19 AM<br>This folder contains maintenance reports such as Missing, Mending, Weeding, etc.  $\triangleright$   $\blacksquare$  TEMS **EXECUTERANCE** FEED REPORTS FOR MONTHLY REQUESTS/HOLDS<br>Owner: 0:110/bond<br>Modified:<br>1/17/18 6:01:36 PM<br>This folder contains reports that provide information on requests/holds. **REPORTS FOR MONTHLY CIRC PLET ON THE ORIGINAL STATE CARGE OF STATE OF STATE OF STATE OF STATE OF STATE OF STATE OF STATE OF STATE OF ST**<br>1/17/18 6:01:37 PM<br>1/17/18 6:01:37 PM<br>This folder contains the ONLY 2 reports needed to obtain monthly circul REQUESTS/HOLDS  $\triangleright$   $\frac{1}{\sqrt{2}}$  USERS History List **USERS**<br>Owner: CHOOmichel<br>Modified:<br>This folder contains 2 sub-folders. Each sub-folder contains reports that will provide information on users.<br>This folder contains 2 sub-folders. Each sub-folder contains reports that wil My Subscriptions

Sub-folders labeled by subjects related to the reports they contain are now displayed.

Click on any folder to display reports or sub-folders related to the category of the previous folder.

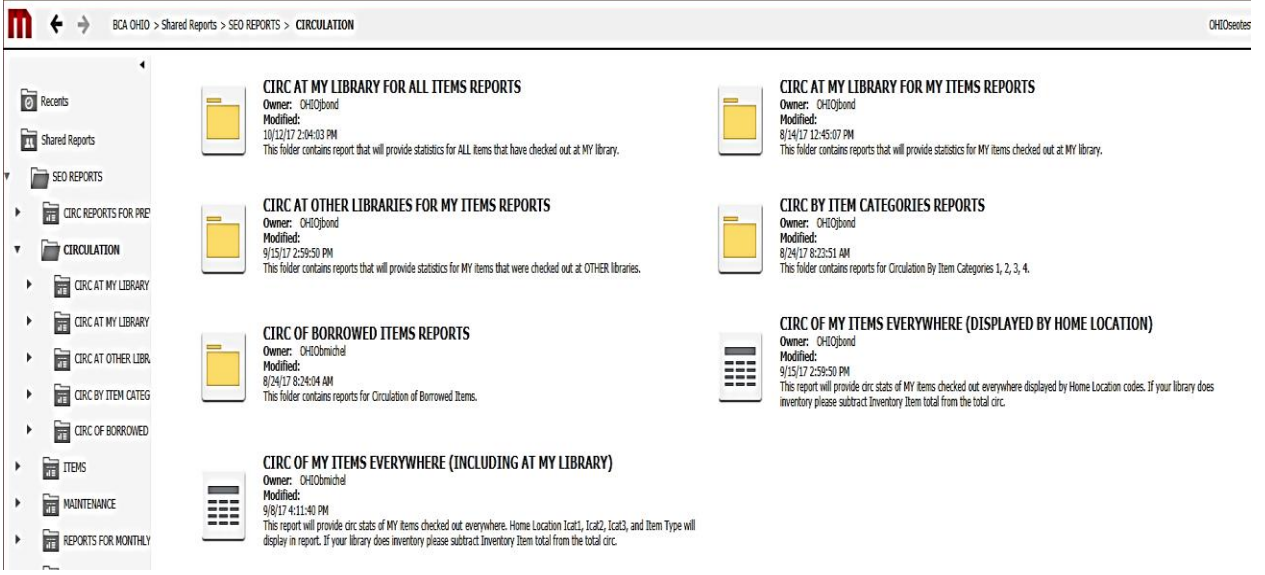

Select a report to run.

Once a report has been selected, the prompts associated with that report will load so you can make your selections.

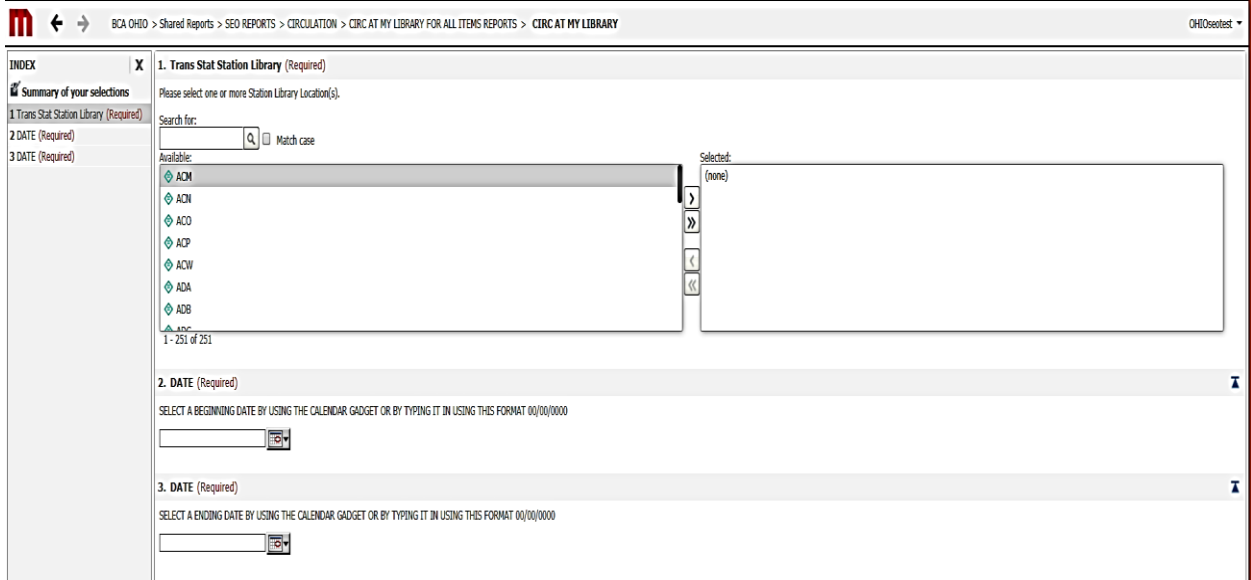

# Make sure you READ each prompt and follow any special instructions that may be included.

Make your selection(s) by highlighting options in the Available area and moving your choice(s) to the Selected area. You can either double click on your choice to send it over or highlight one or more

choices and send them over to the selected area by clicking the arrow button.

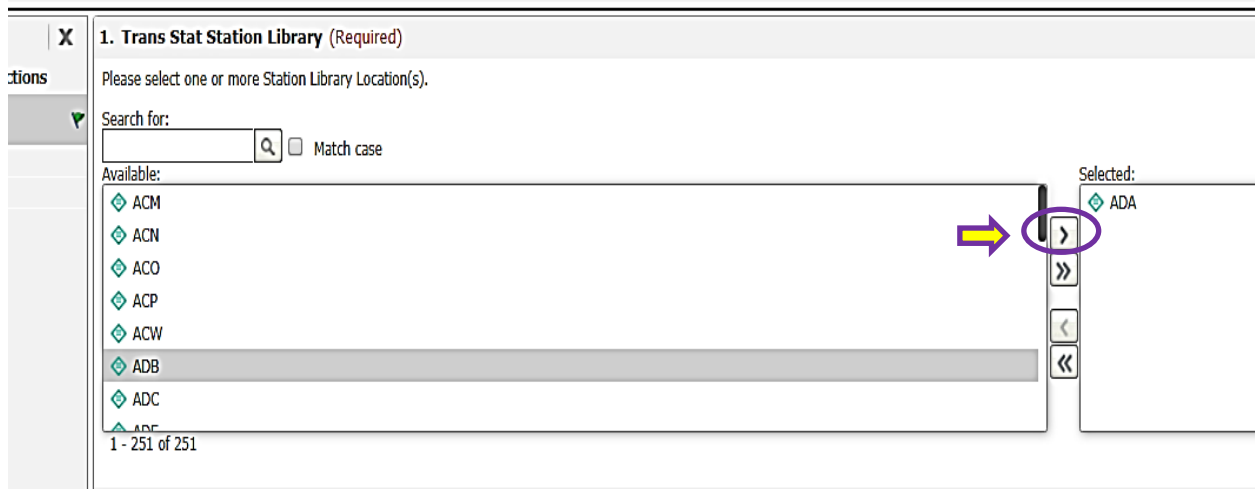

If you need to move *all options* from the Available section over to the Selected section, click the double arrows pointing in that direction.

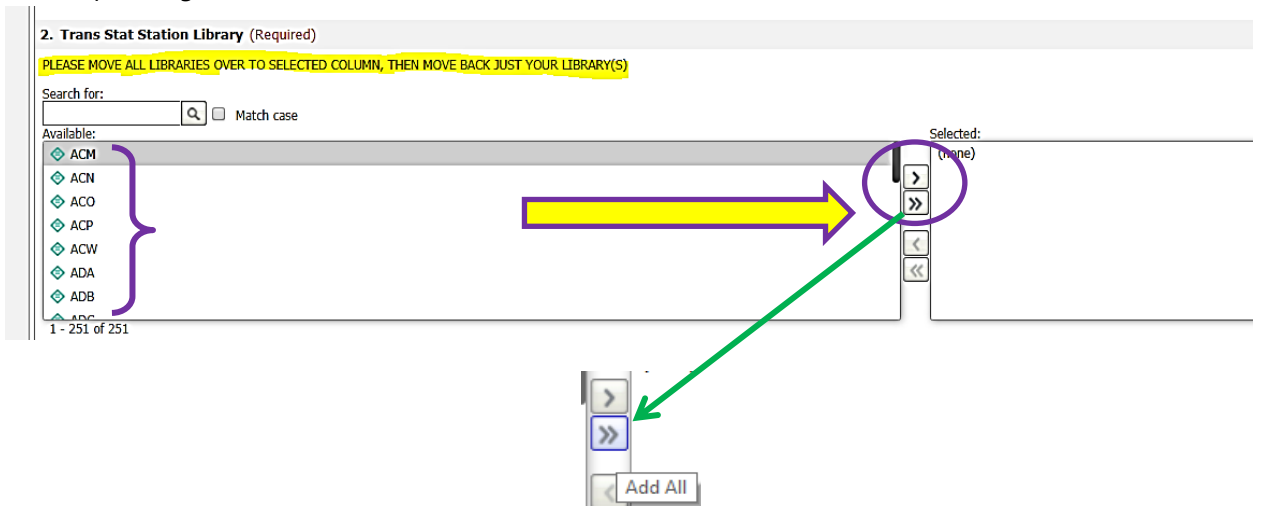

This will send **ALL** of the options from the Available section over to the Selected section *all at once*.

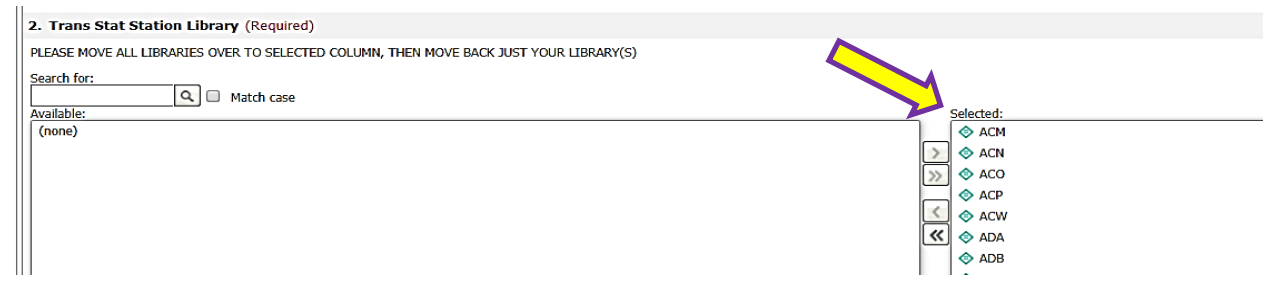

If you need to move *some* of the options back to the Available section, you can highlight and move back one at a time or select several and move several all at one time. If you need to move ALL of the options back to the Available section, you can click the double arrows pointing in the opposite direction to move all options back to the Available section.

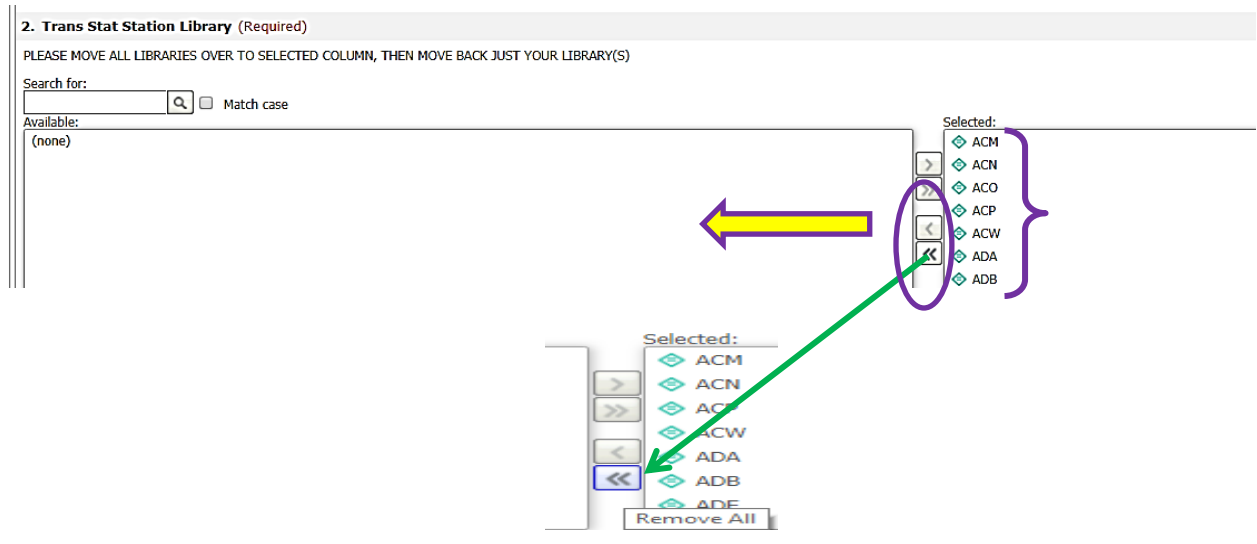

If you made a selection in error and need to remove it, highlight the selection in the Selected area and either double click on a single selection or highlight one or more and click the arrow button.

This will send those selections back to the Available section.

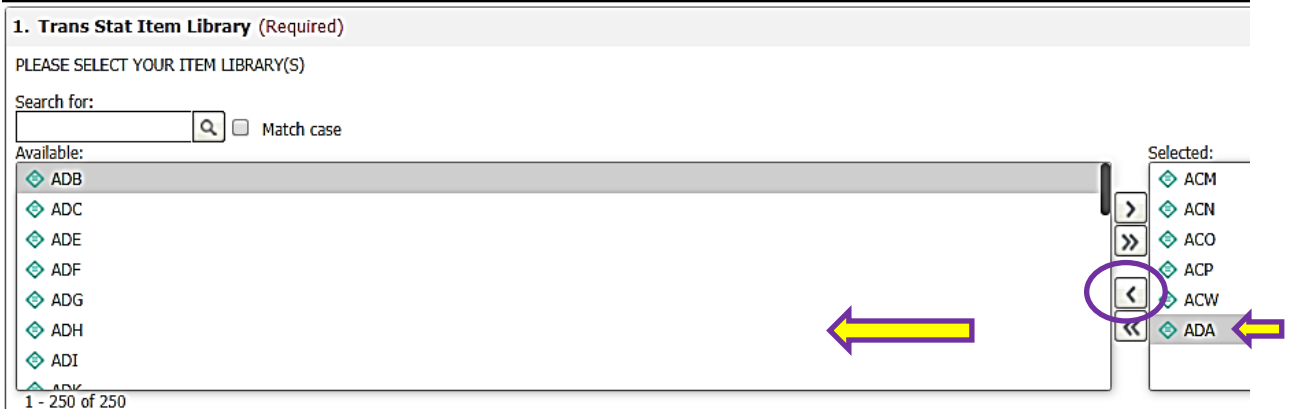

\*\***Please note that not all prompts require an answer. Only those that are** 

## **REQUIRED need to be answered**. \*\*

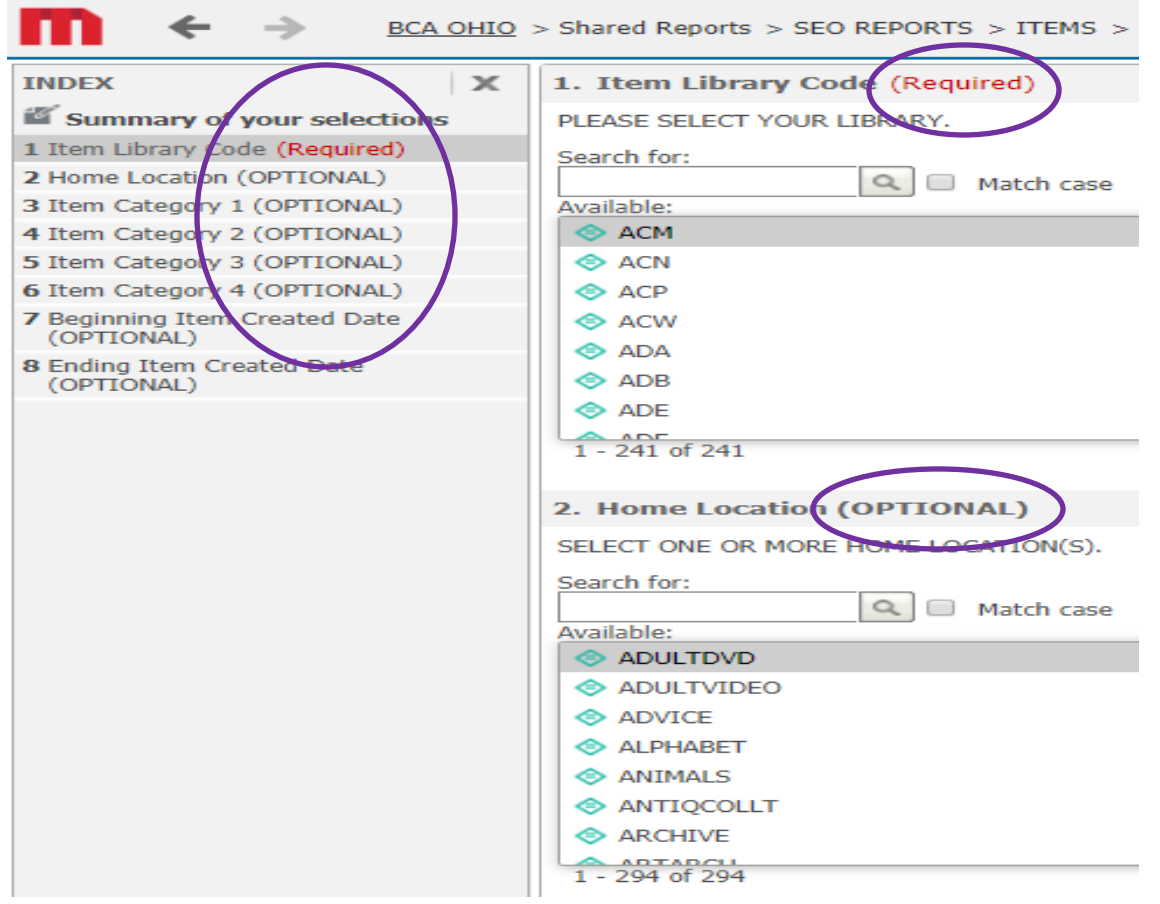

If you miss answering any **required** prompts, you will receive a pop up message informing you that you need to review your selections.

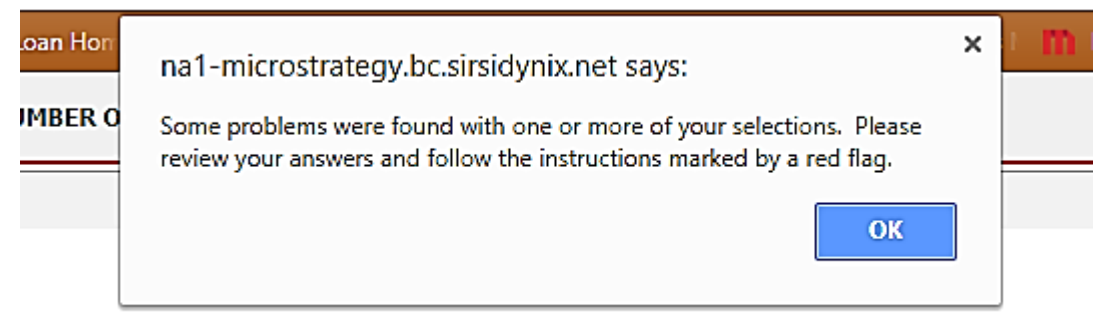

After you click on OK, you will see what prompt(s) need answered.

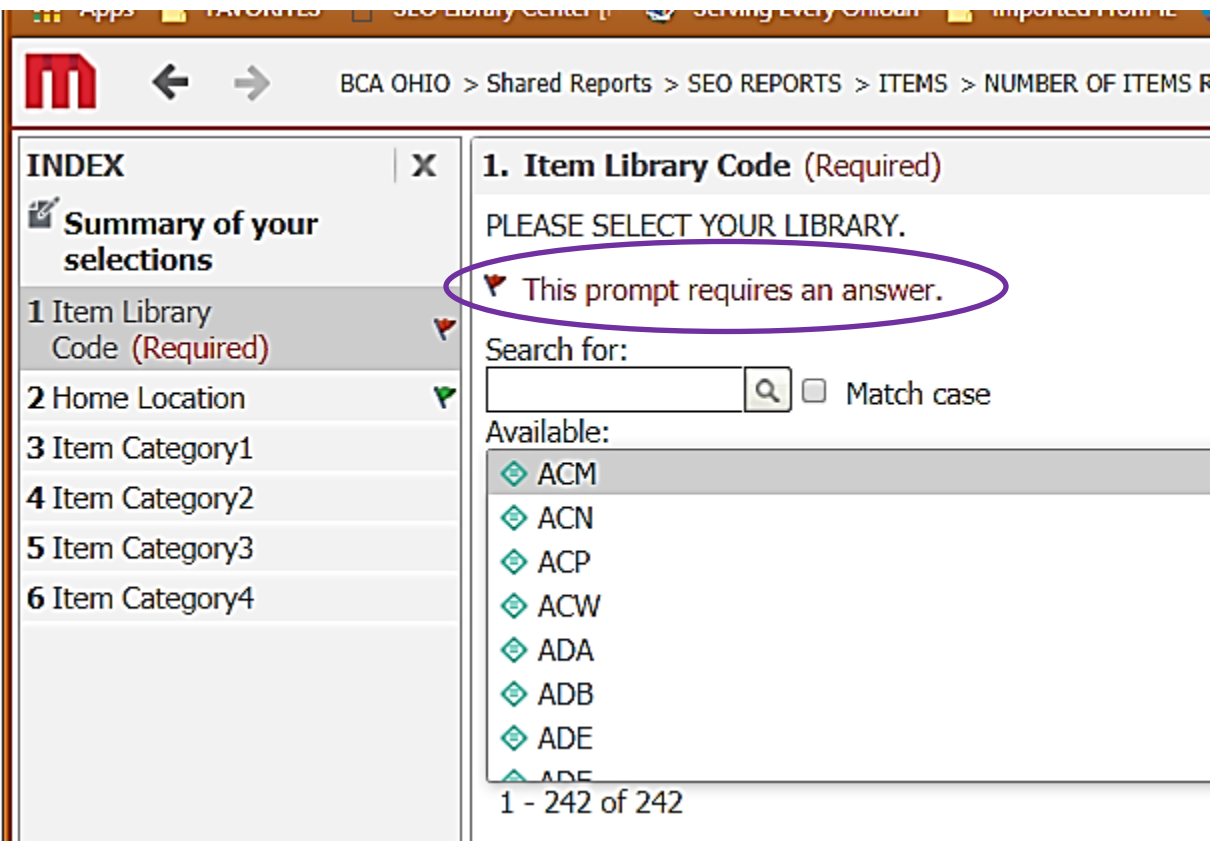

Even if a prompt does not require an answer, you may want to enter a selection to narrow down the amount of results your report will return. For example, locate a Home Location **that your library uses** in the AVAILABLE section and move it over to the SELECTED section so it will display in your report.

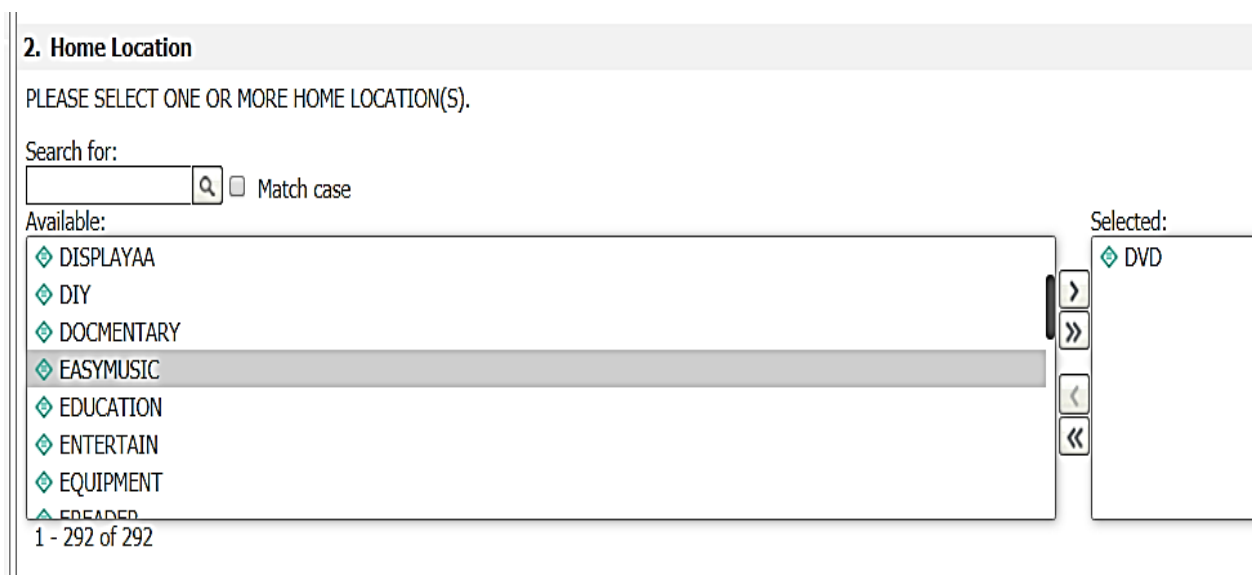

Once you have answered the desired prompts, move your mouse to the lower left corner of the screen and click the Run Report button.

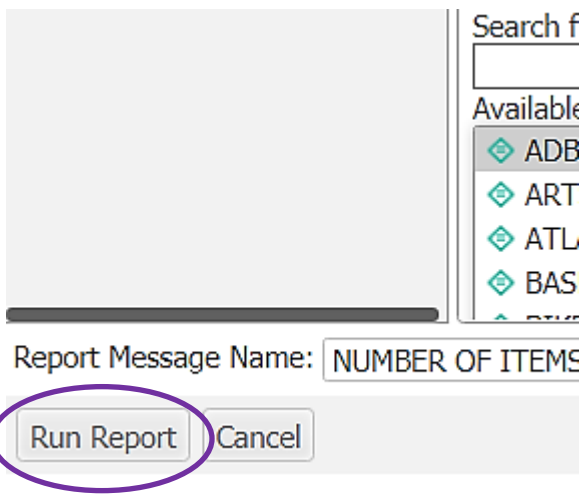

Your report is now running.

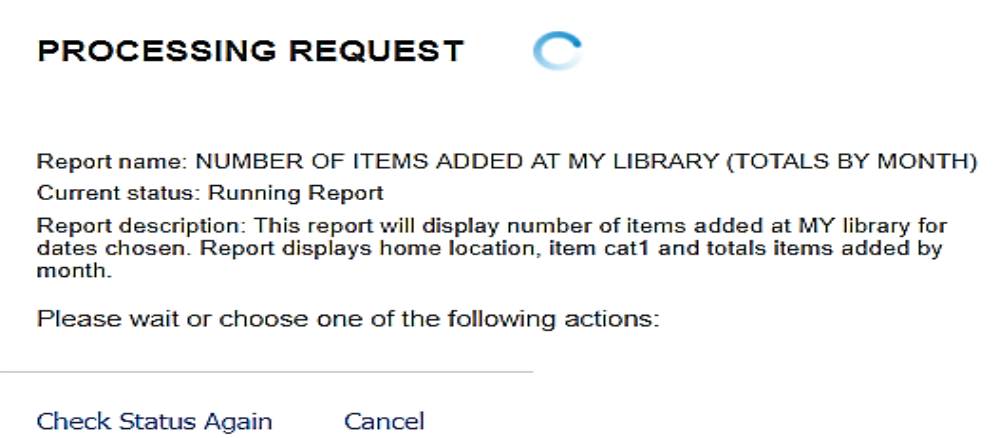

Once your report has finished running, it will be displayed.

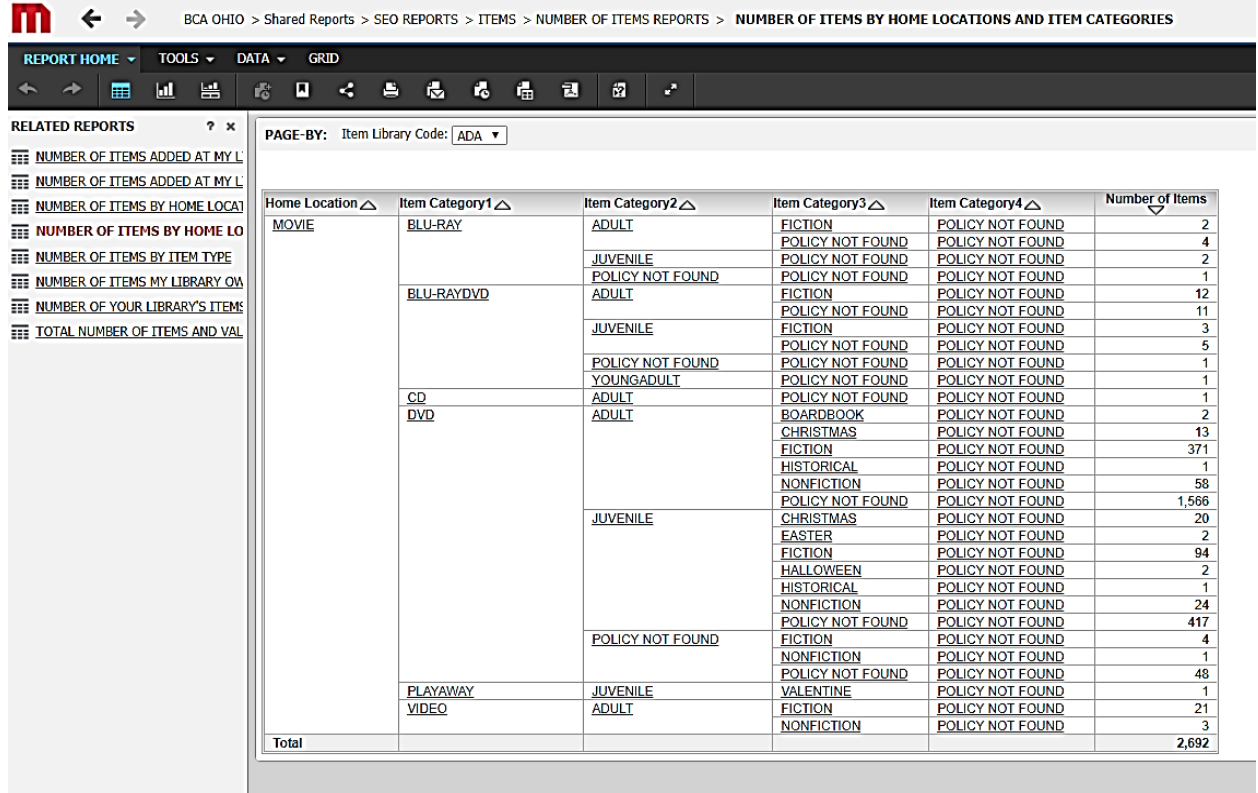

Some reports include a Page-By function for libraries that have more than one location. If you have chosen more than one library location when answering the prompts in a report, the Page-By function will allow you to select one of the individual libraries chosen to view as a report **OR** ……

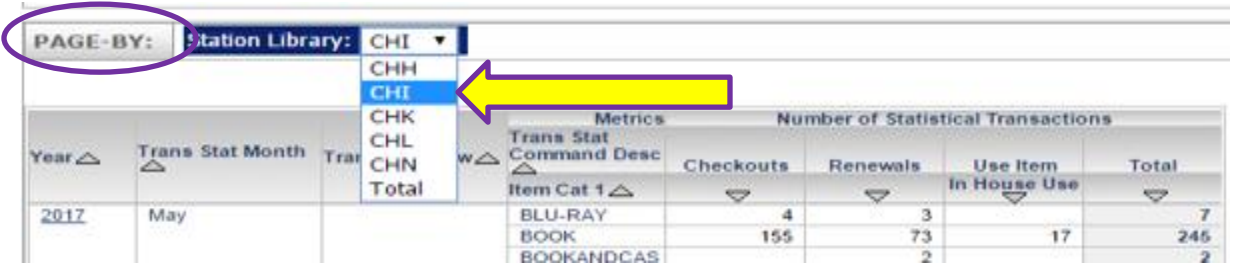

**…….** you can select **TOTAL** to view a report that will include stats with all the libraries you've chosen.

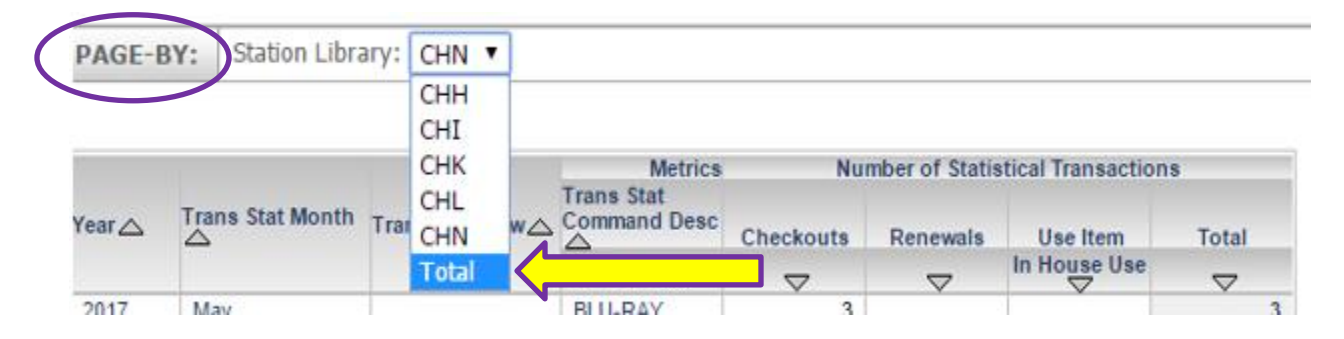

If you would like to export your report using Excel, PDF, or print your report, *click* on the **words "**Report Home" to display the correct toolbar. Next, *hover* your mouse over the tool bar icons at the top of the report. As you do this, a small window will appear describing each icon's function.

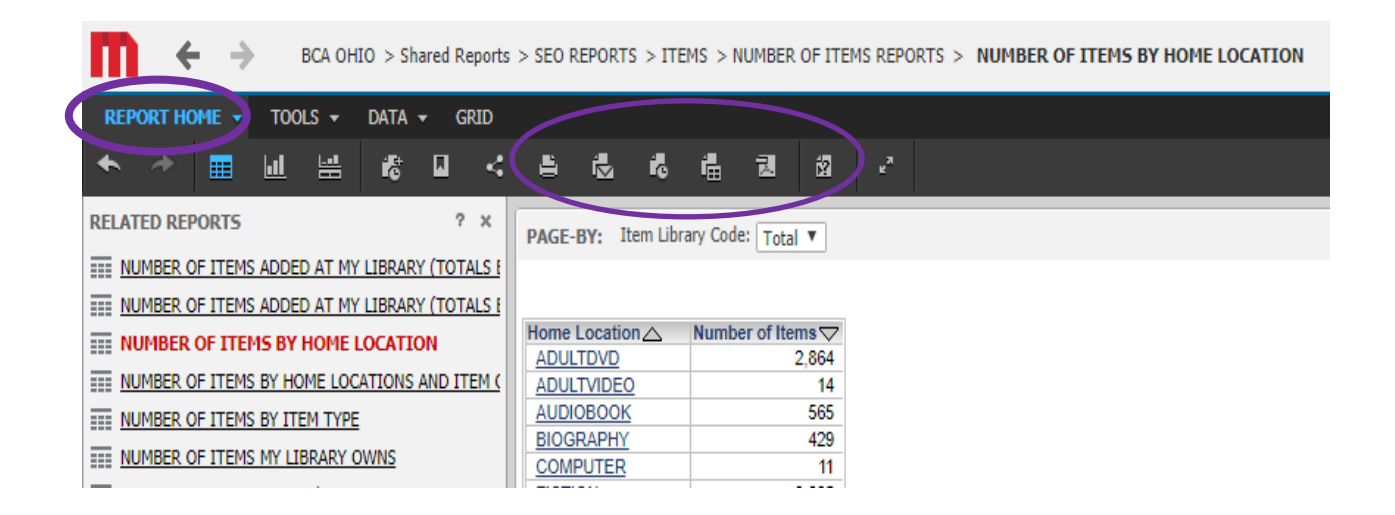

By selecting the EXPORT icon, this will send your report to an Excel spreadsheet.

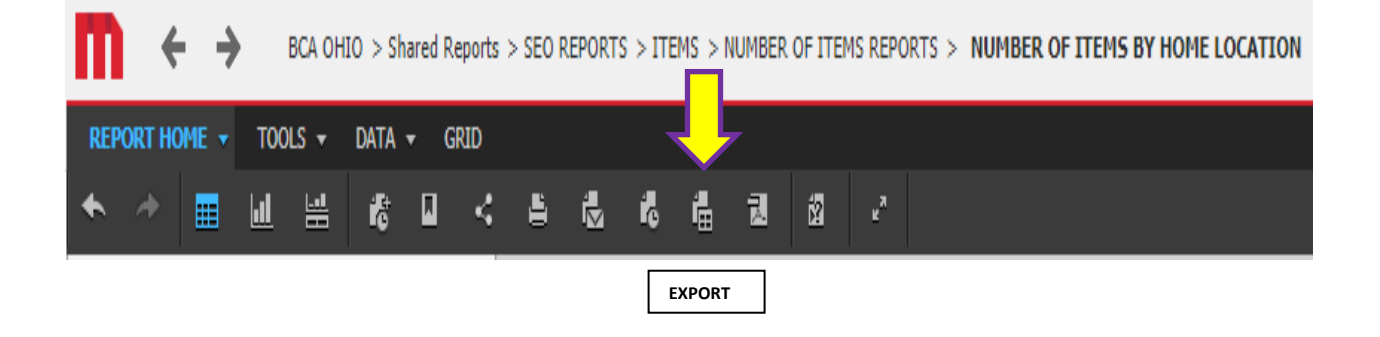

The next page will offer options on how you would like for your report to be exported.

#### **\*\*This step is very important as to how your report will be displayed. \*\***

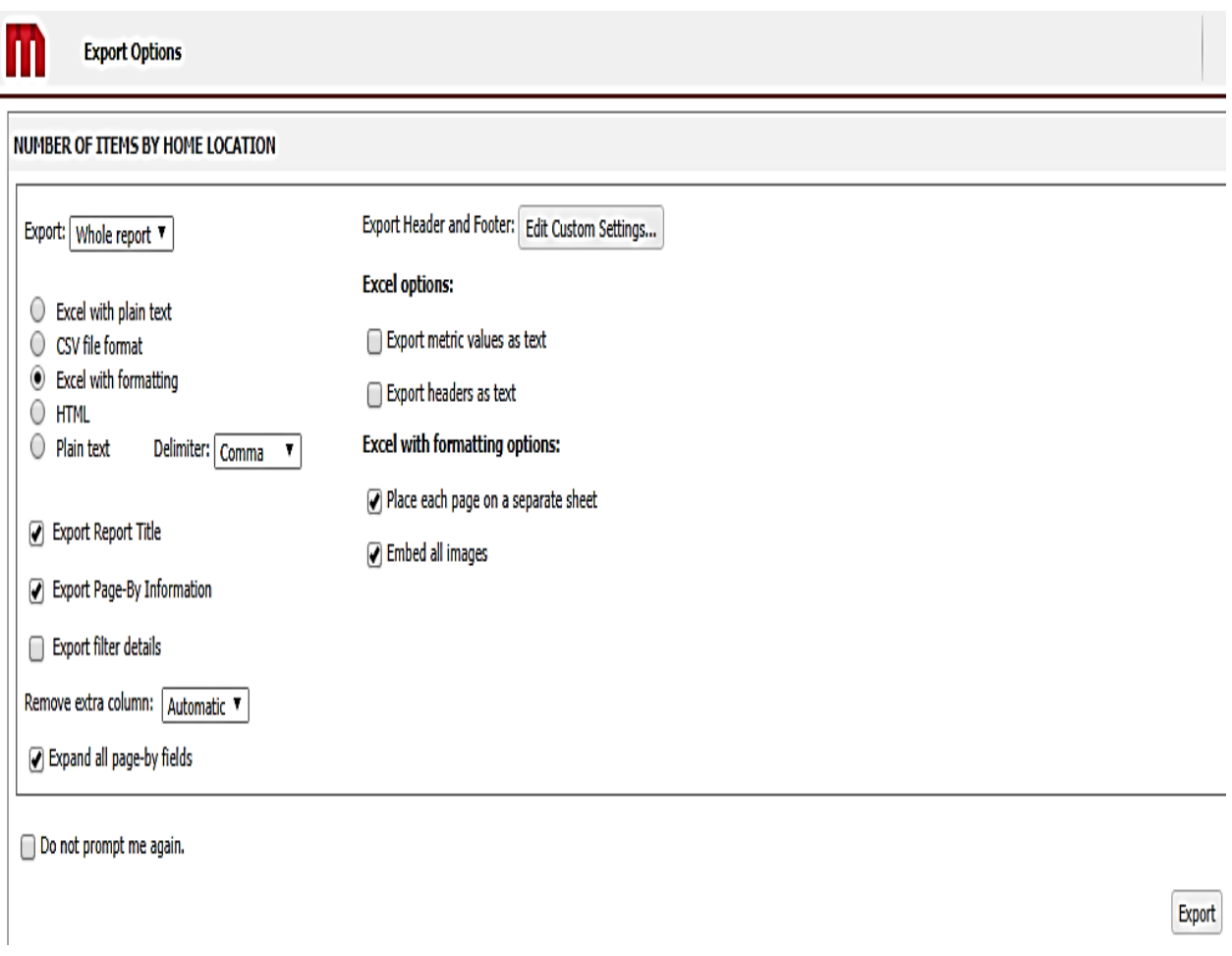

If the report you're exporting has the **Page-By** feature, and the option of EXPAND ALL PAGE BY FIELDS is **check marked**, a report for each library selected **PLUS** a report for TOTAL, that include stats for **all** library locations selected, will be displayed. If you are a single library location and do not want to see the TOTAL report, which is a duplicate of your location report, then you will need to **UNCHECK THIS OPTION**.

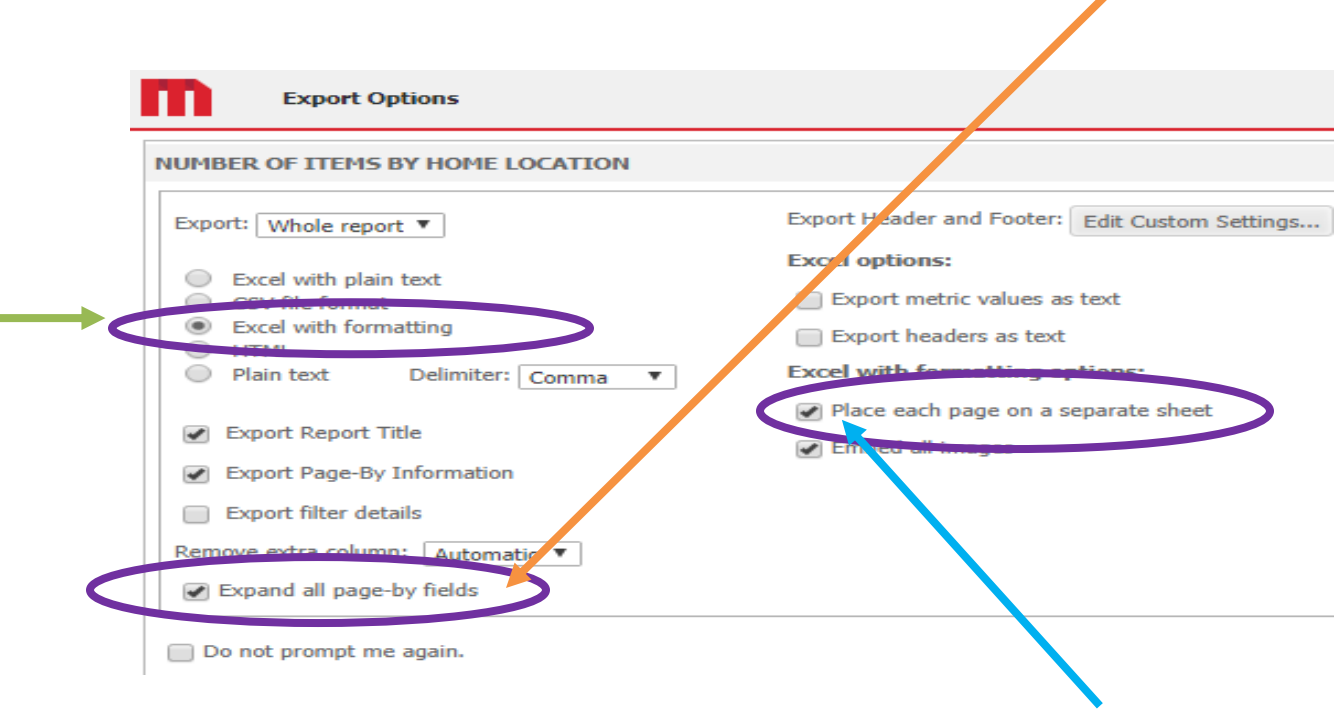

If you would like for each of your library locations to be on a separate tab within your spreadsheet, you would need to make sure the option of PLACE EACH PAGE ON A SEPARATE SHEET is **check marked**.

**EXCEL WITH FORMATTING** needs to be chosen to allow a check mark for this option.

Once your selections have been chosen, click on the EXPORT button in the **lower right corner** of the page.

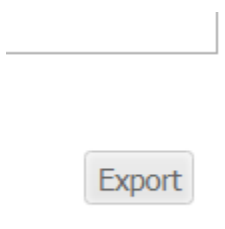

When your report is ready, the file will appear in the lower left corner. Double click on it to open the spreadsheet.

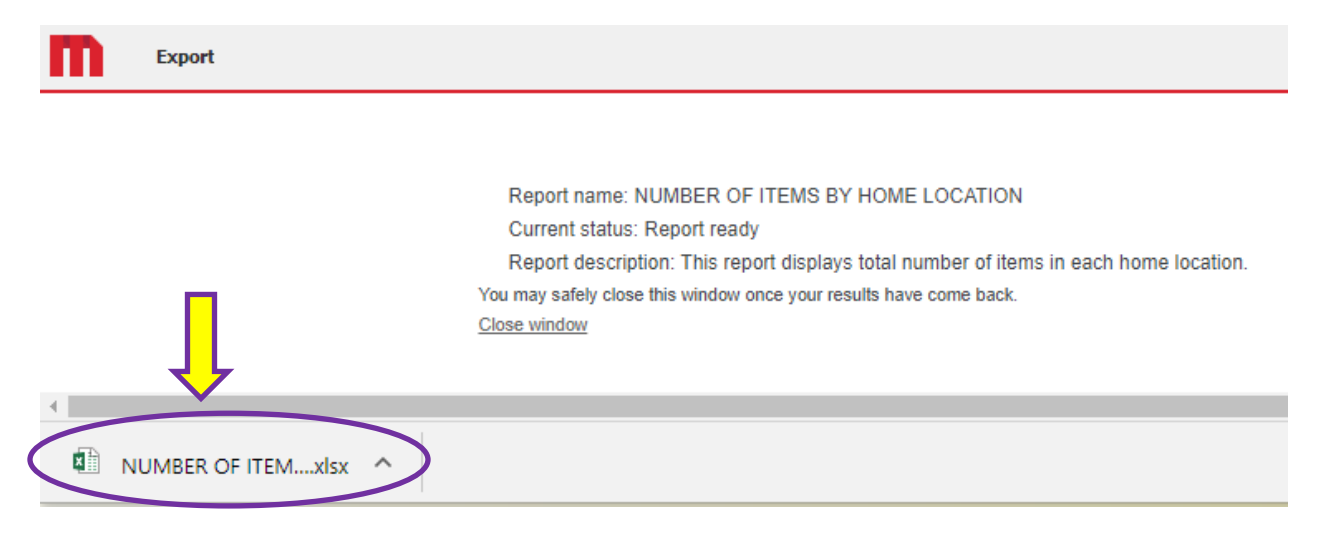

Your spreadsheet will now be displayed.

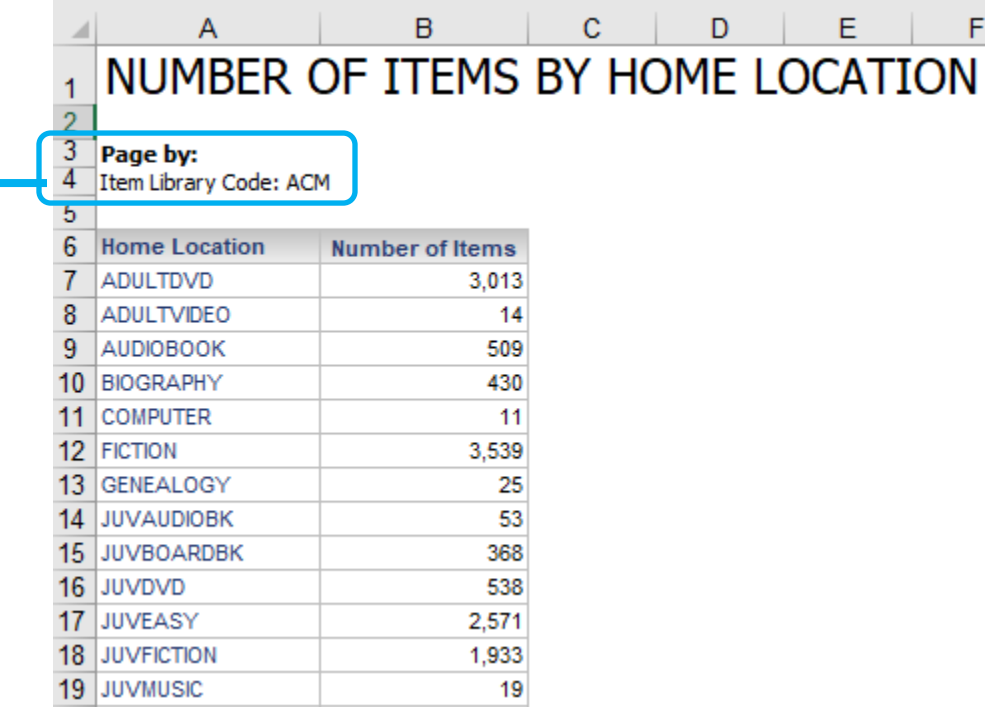

Please notice the 3-letter library code under the Page-By. This is where you will look to see what library the report is listing statistics for.

Remember back on the Export Options screen where you chose to have each page on a separate sheet?

Now you can see why this is helpful. You have each of the library locations located on their own tab. And you have a TOTAL tab that provides the total of all the libraries chosen on one tab.

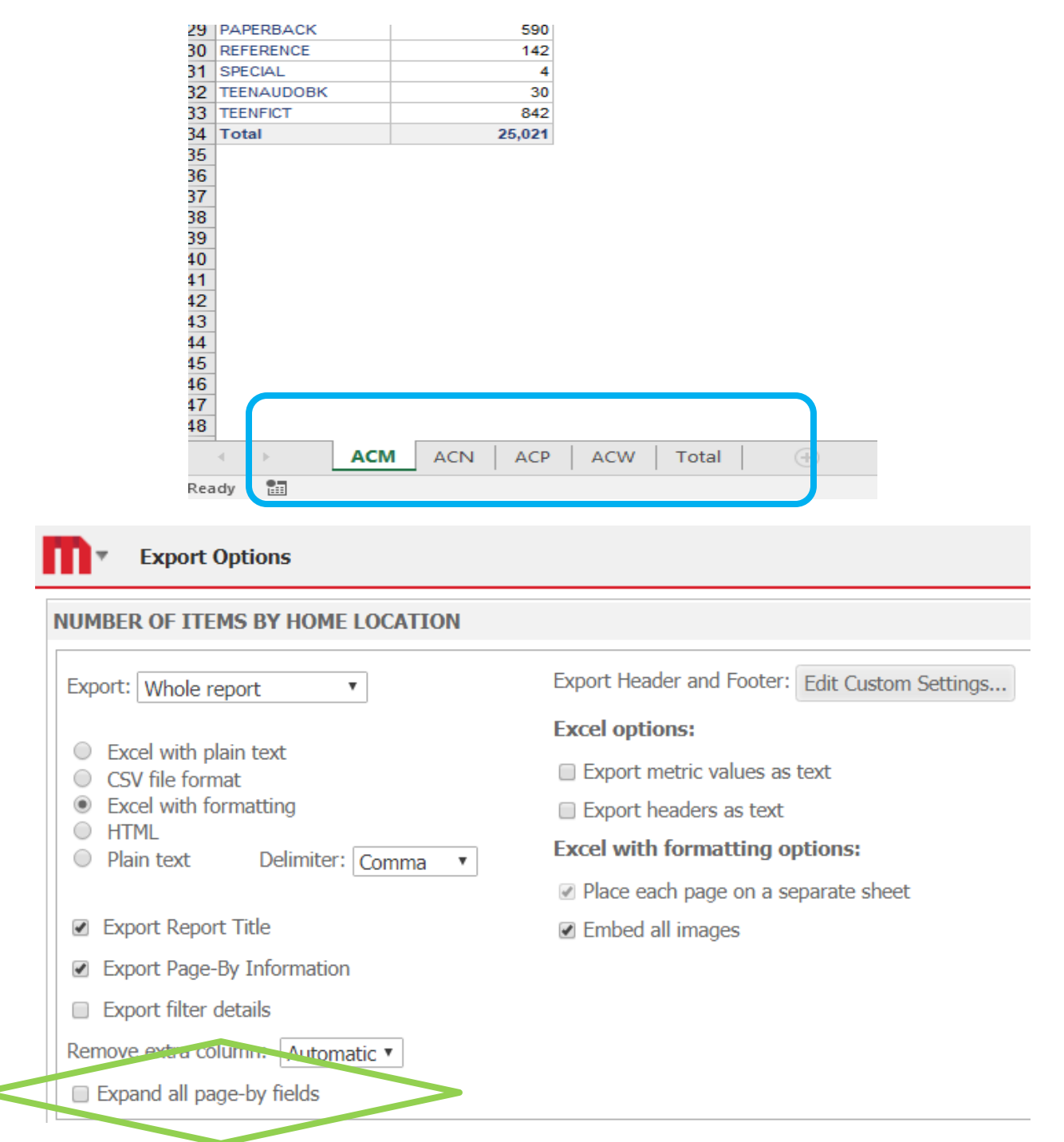

If you are a library that does not have branches, you will not need this feature on your report. You will want to **UNCHECK** the Expand All Page-By Fields.

You will now have just one page for your report with the name of the report listed on the bottom tab.

## NUMBER OF ITEMS BY HOME LOCATION

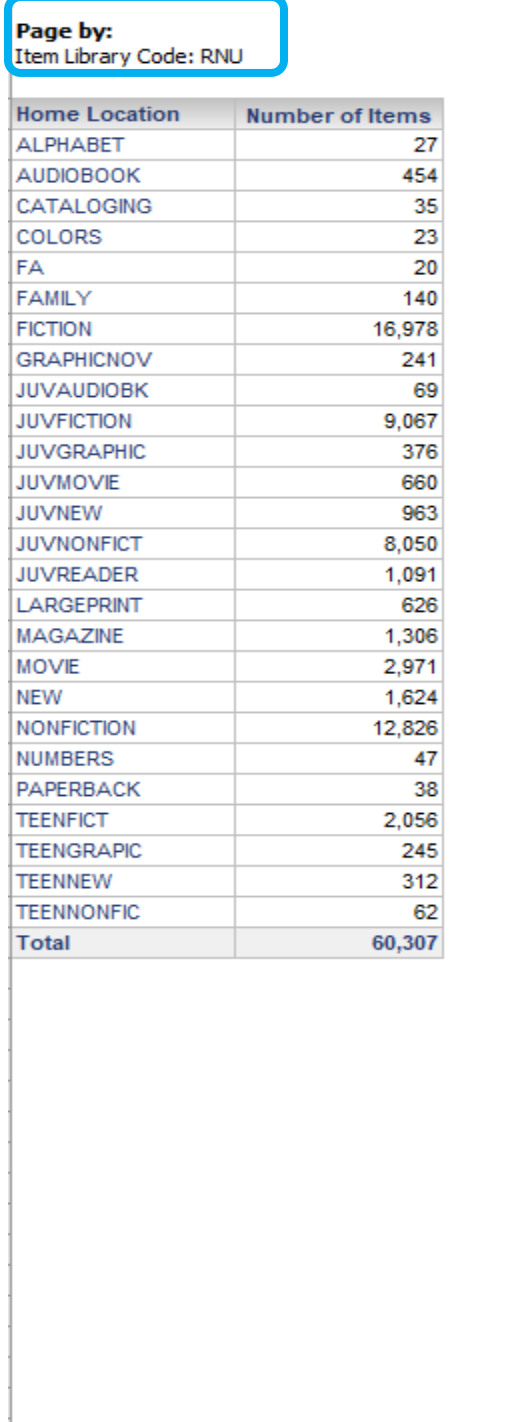

NUMBER OF ITEMS BY HOME LOCATIO

 $\bigoplus$ 

 $\left\{ \begin{array}{cc} 1 & 0 \\ 0 & 1 \end{array} \right\}$ 

If you happen to leave the Expand All Page-By Field **check marked**, you will get 2 identical reports. One for your one location and one for the **TOTAL** page that will include the same information.

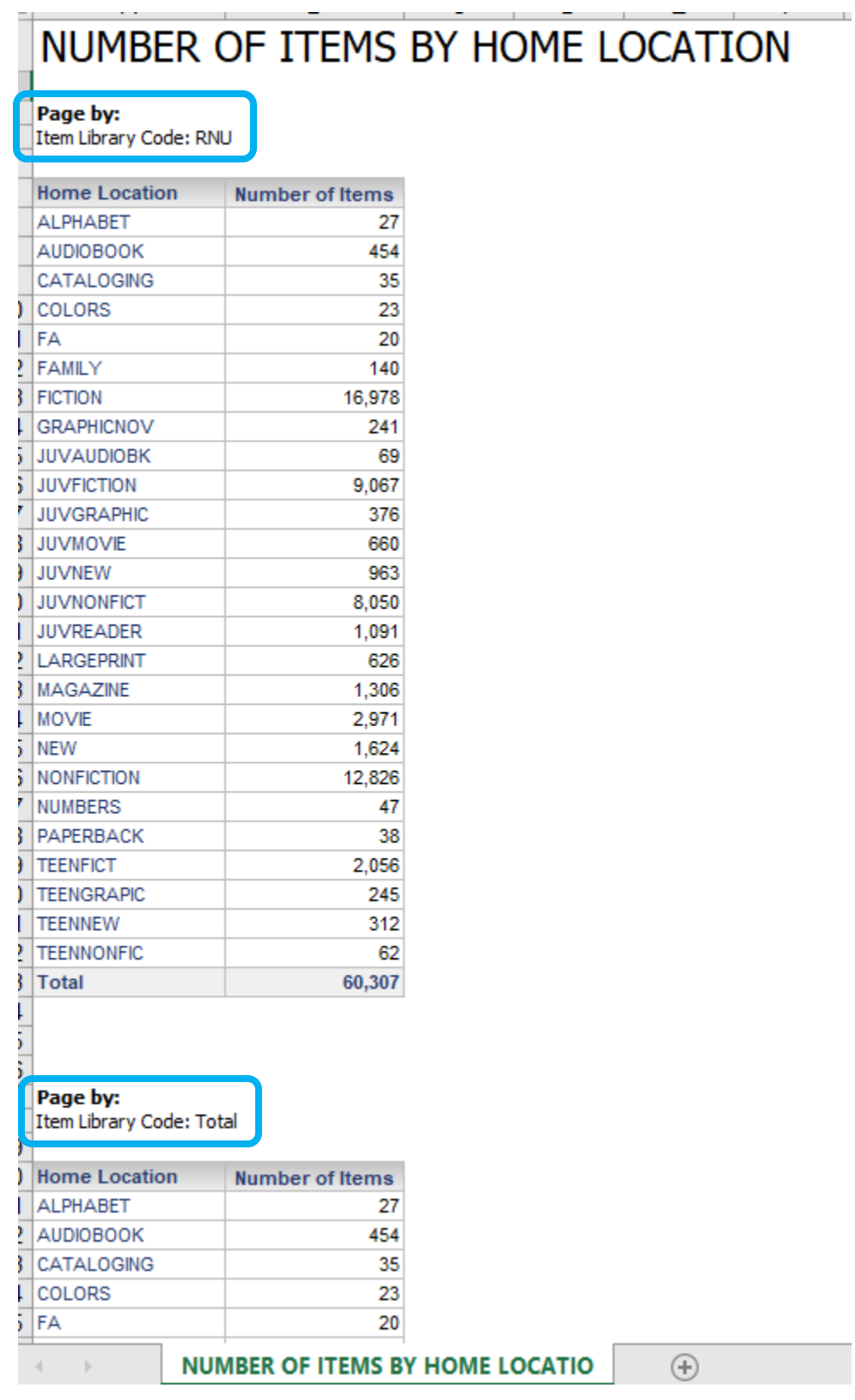

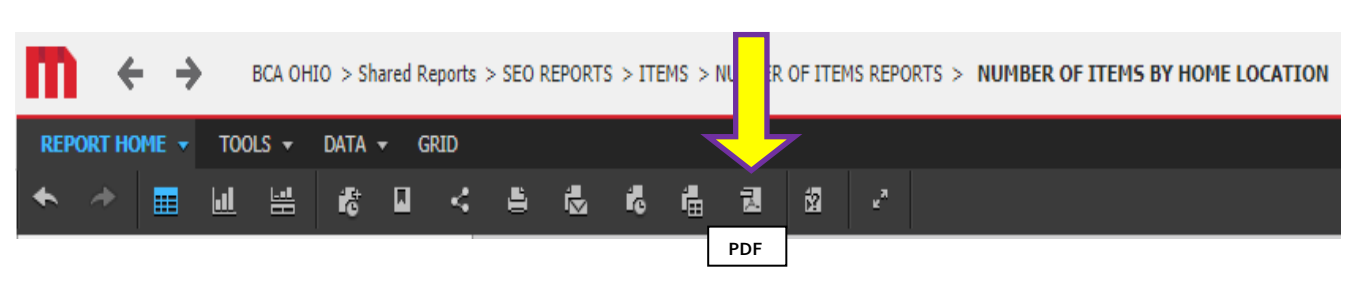

By selecting PDF, this will send your report to a PDF document.

For the PDF Options, the same rule will apply with the Expand All Page-By Fields. When left UNCHECKED you will only see a report for one library location, even if you have selected more than one. To see all the library locations, you have selected, you will need to **CHECK MARK** the Expand All Page-By Fields. All the reports will be listed on one PDF document but on separate pages.

Once you make your selections click on the EXPORT button in the lower right side of page.

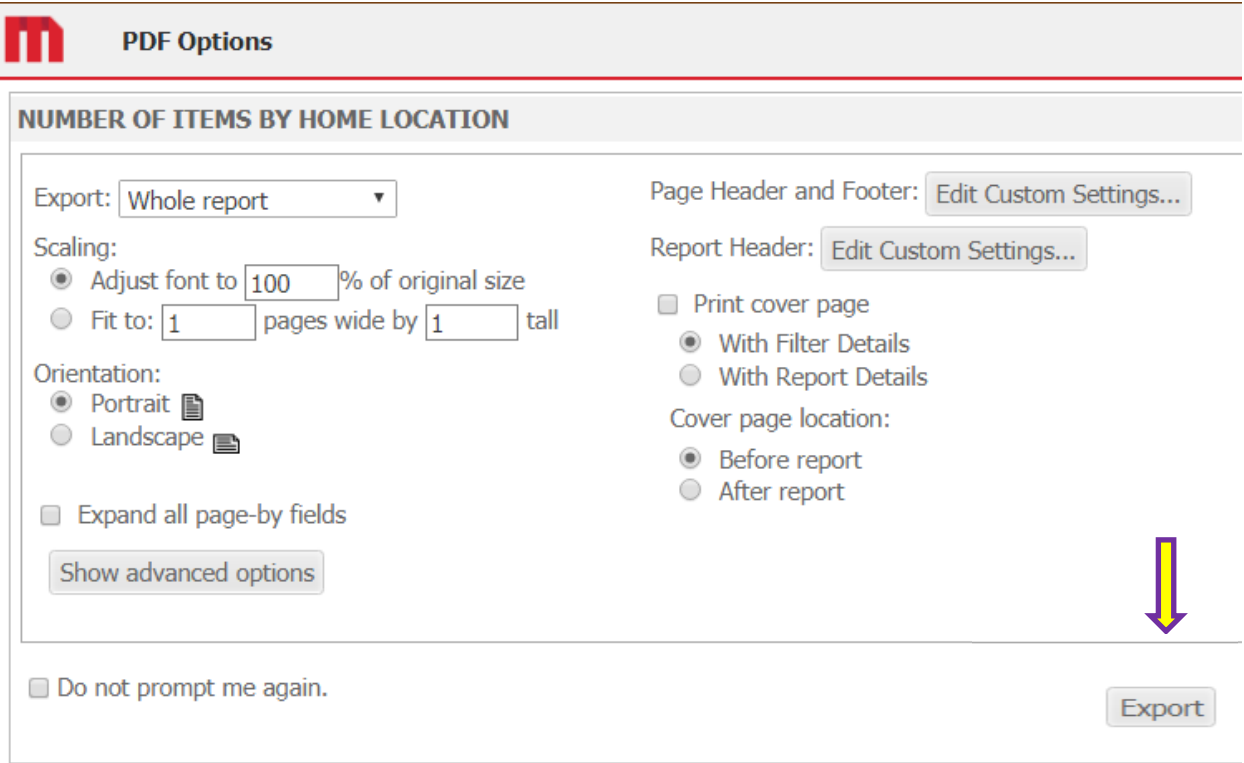

Your report is now displayed as a PDF document.

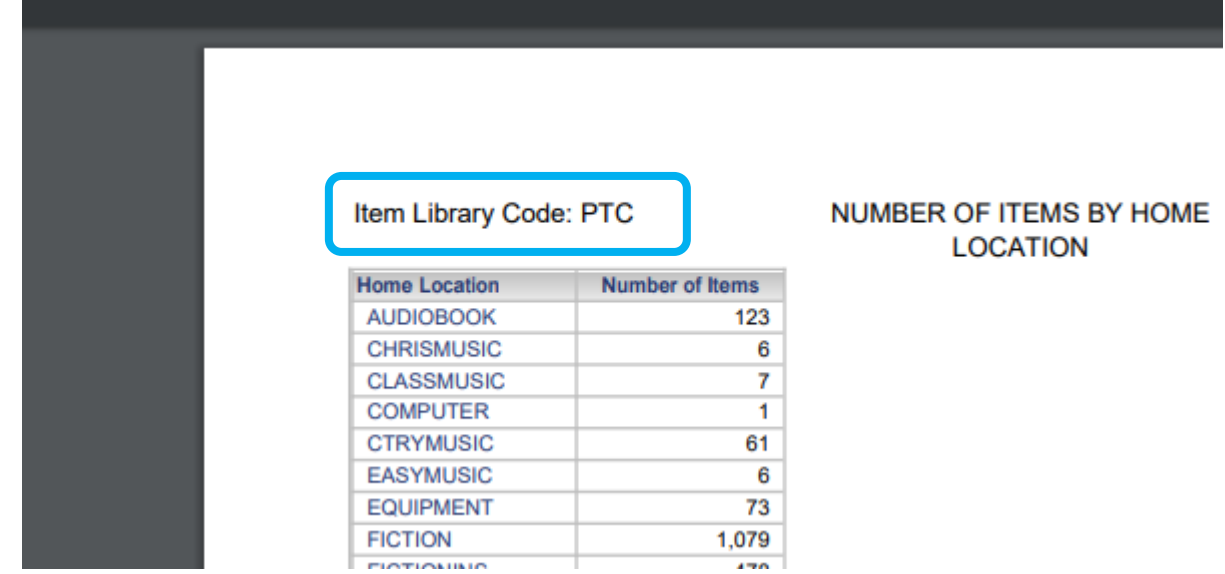

If you would like to print out your report, select the PRINT option.

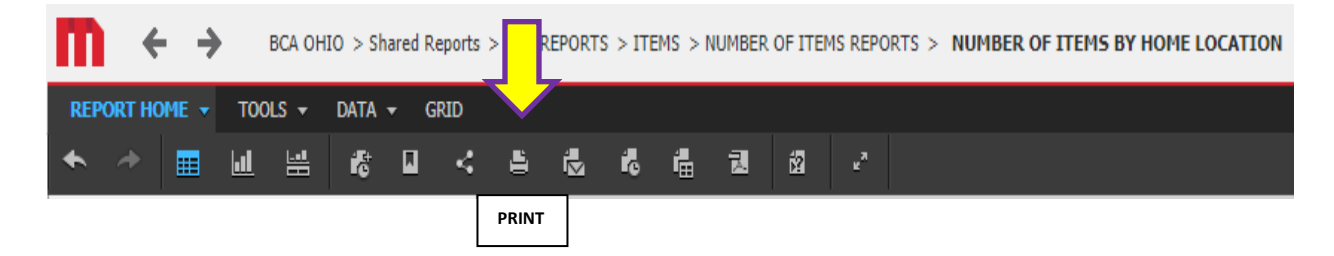

Make your selections on how you would like your report to print. Then click on Show Printable Version in the lower right side of screen.

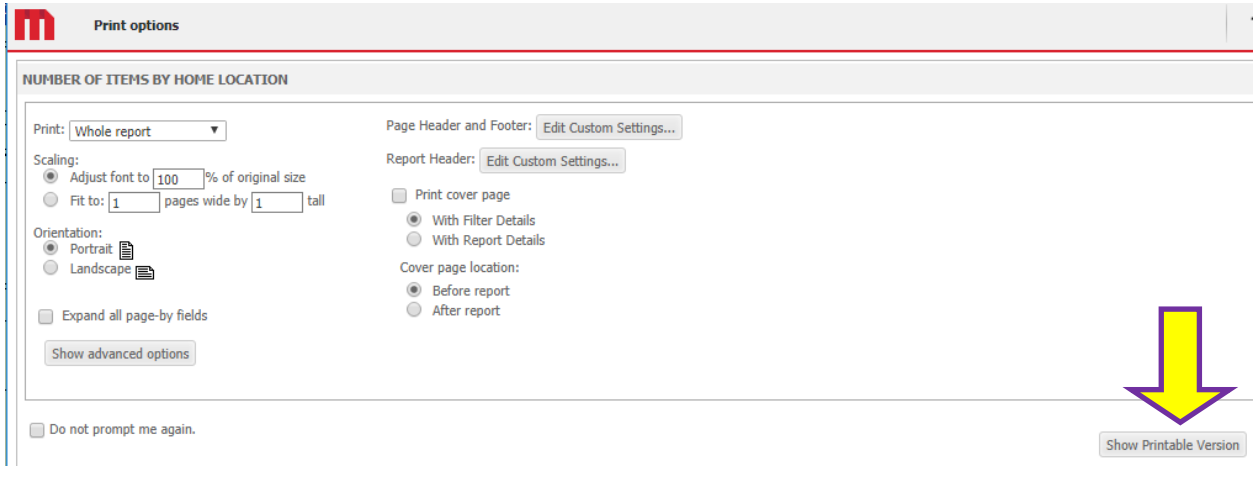

 $1/10$  $\hat{\mathbb{C}}$ **ITEM COUNTS BY ITEM CATEGORIES** ō ITEM COUNTS BY ITEM CATEGORIES Item Library<br>Code Bome Location Item Category1 Item Category2 Item Category3 AUDIOBOOK **NONFICTION** ADA BOOKANDCD ADULT FICTION **JUVENILE** BOOKONCD ADULT FICTION **NONFICTION** POLICY NOT FOUND **JUVENILE** FICTION NONFICTION POLICY NOT FOUND POLICY NOT FOUND FICTION BOOKONTAPE ADULT POLICY NOT FOUND CD ADULT FICTION **NONFICTION JUVENILE** FICTION ADULT<br>JUVENILE PLAYAWAY POLICY NOT FOUND CHRISTMAS FICTION

Click on the printer icon in the upper right corner to print out your report.

Make your final print selections and click PRINT to send to your printer.

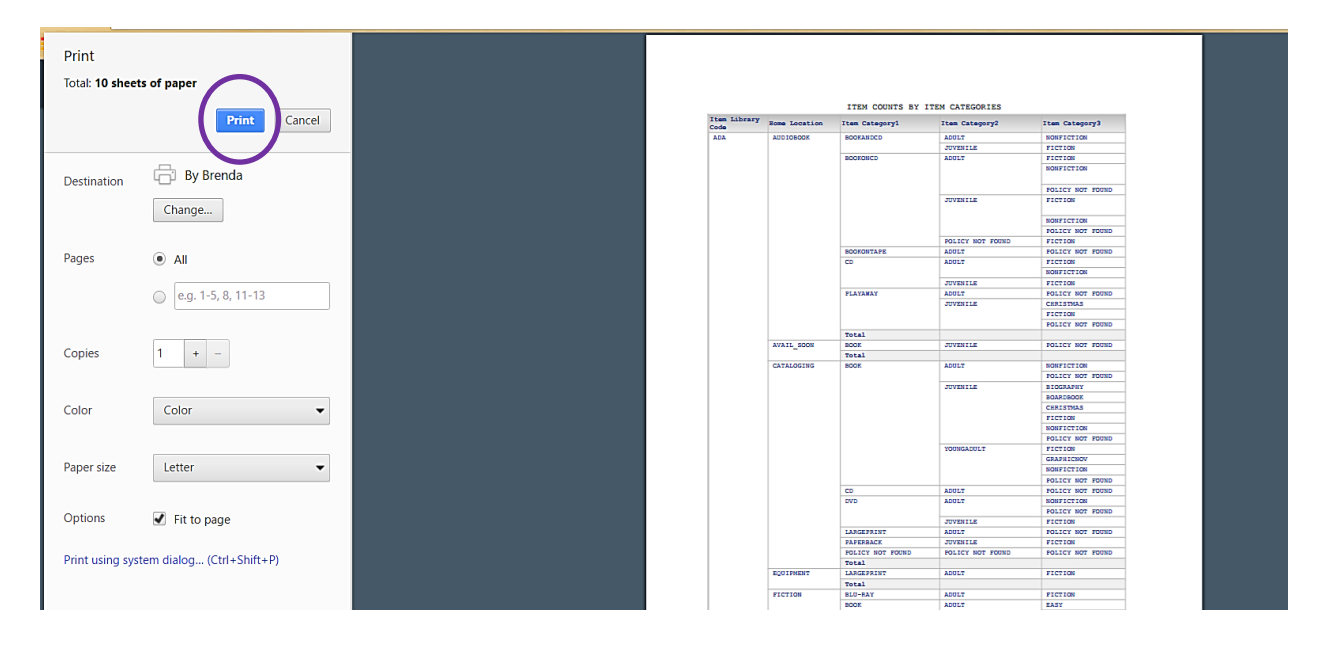

When you are ready to log off, click on your username in the upper right corner, then click on **Logout**.

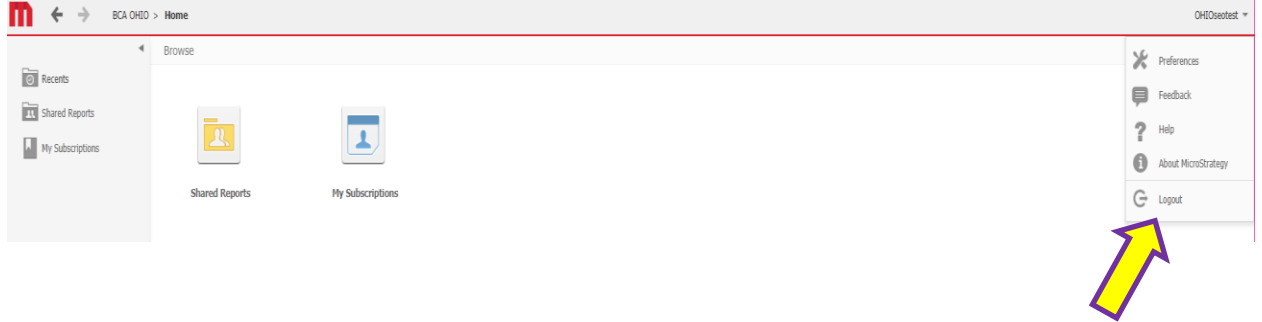

You will receive confirmation that you are logged out.

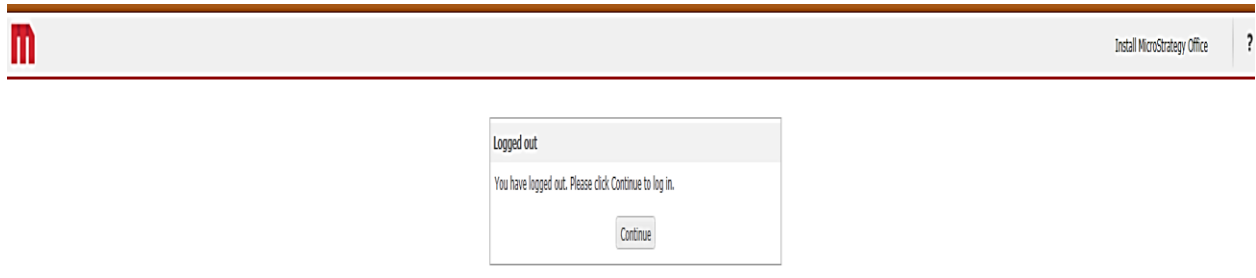

If you have any questions or need assistance, please contact SEO either by phone, 1-877-552-4262 or by creating a ticket on our support sit[e http://servingeveryohioan.org/](http://servingeveryohioan.org/)